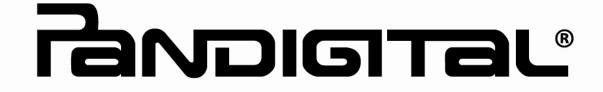

Effortlessly Moving Images Out of your Camera and Into your Life

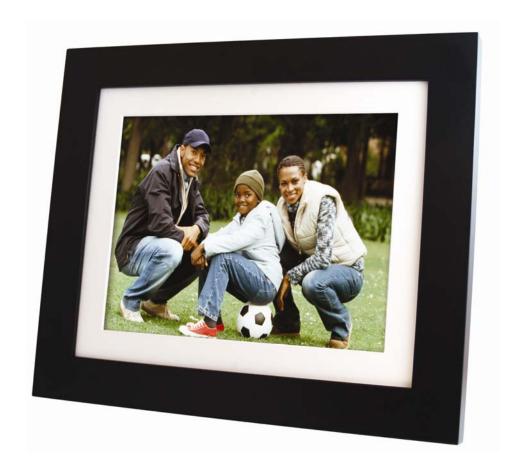

# Digital Photo Frame User Guide

PI8004W01

## Sign up now to enjoy the following benefits...

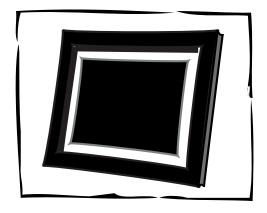

Qualify to win a FREE digital photo frame!\* (valid for USA only)

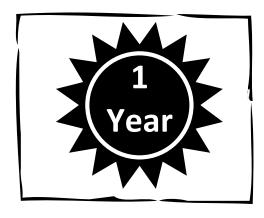

Register your FREE 1-year warranty!\*\*

Sign up now at...
http://www.pandigital.net

\*For details, go to our website: www.pandigital.net

\*\*The online signup is for the purpose of user and product registration. Failure to register does not in any way diminish any of your standard warranty rights, as described in the documentation included with your product.

NOTE: If you must mail your 1-year registration, please send your name, address, phone number, model & serial number, and when & where purchased to:

Pandigital, P.O. Box 2969, Dublin, CA 94568-2969 USA

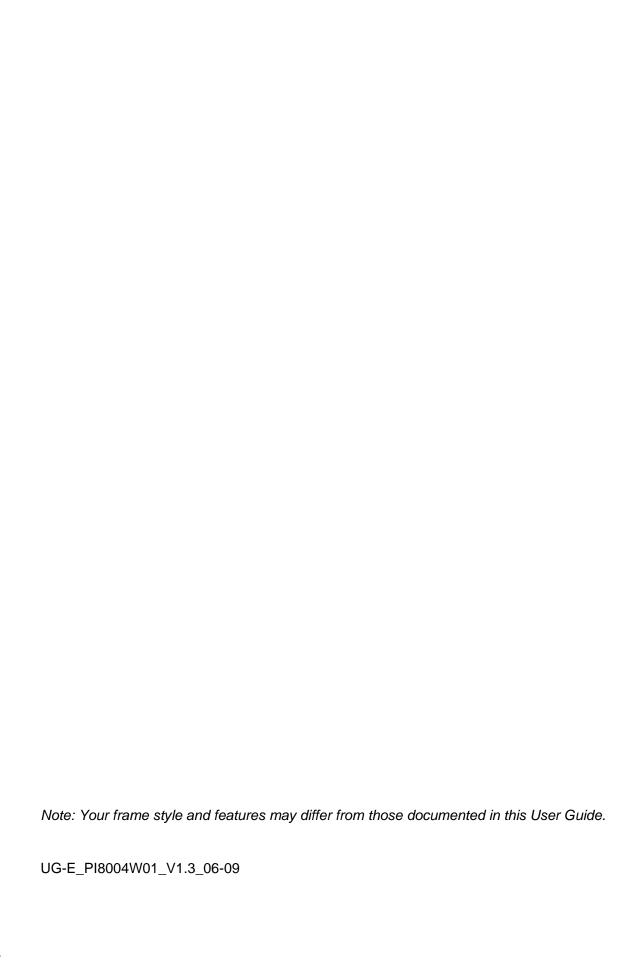

## **Table of Contents**

| Introduction                                   | 7  |
|------------------------------------------------|----|
| Overview of the DPF                            | 8  |
| Remote Control                                 | 8  |
| Control Buttons on DPF                         |    |
| Getting Started                                |    |
| The HOME Screen                                |    |
| Setup Menu Overview                            |    |
| About Selecting Options                        |    |
| Select Media Source                            |    |
| PHOTOS                                         |    |
| Photo Thumbnails                               |    |
| View Individual Photo during a Slideshow       |    |
| Zoom or Rotate Photos                          |    |
| Adjust Screen Colors                           |    |
| Optimal Image Display                          |    |
| Photo Import Method                            |    |
| Display Current Time with Photos               | 17 |
| Display Photo File Date/Time Stamp with Photos |    |
| Import Photos into Internal Memory             | 17 |
| Delete Photos from Internal Memory             | 18 |
| PHOTO SLIDESHOWS                               | 18 |
| Slideshow of Photos in Internal Memory         | 19 |
| Slideshow of Photos on your Media Source       | 19 |
| Pause a Slideshow                              | 19 |
| Slideshow Folders                              | 19 |
| Slideshow Background Music                     | 21 |
| Set Slideshow Music Mode                       | 21 |
| Set Slideshow Interval                         | 21 |
| Set Slideshow Transition                       | 22 |
| Set Slideshow Shuffle                          | 22 |
| MUSIC                                          | 23 |
| Select Media Source for Music                  | 23 |
| Playing Music Only                             |    |
| Music Repeat Mode                              |    |
| Import Music Files into Internal Memory        |    |
| Delete Music Files from the Internal Memory    | 24 |

| VIDEOS                                                | 25 |
|-------------------------------------------------------|----|
| Select Media Source for Videos                        | 25 |
| Watch a Video                                         | 25 |
| Video Repeat Mode                                     | 25 |
| Import Video Files into Internal Memory               | 26 |
| Delete Videos from the Internal Memory                | 26 |
| CALENDAR/CLOCK                                        | 27 |
| Select Media Source for Calendar Slideshow            | 27 |
| Set Schedule                                          | 28 |
| Disable Schedule                                      | 28 |
| Run the Schedule                                      |    |
| Run Schedule from Slideshow                           | 29 |
| Run Schedule from CALENDAR/CLOCK Screen               | 29 |
| Set Date and Time                                     | 29 |
| Set Alarm                                             |    |
| RECIPES                                               | 30 |
| View Recipes in Cookbook                              | 31 |
| Assign Recipes to 'My Favorite Recipes'               |    |
| View the Recipes in 'My Favorite Recipes'             | 32 |
| Copy or Reassign Recipes from one Category to Another | 33 |
| Unassign Recipes from 'My Favorite Recipes'           | 33 |
| Wi-Fi                                                 | 34 |
| Set up DPF to connect to Photo Sharing Websites       |    |
| The Virtual Keyboard                                  |    |
| Set up Wireless Network                               |    |
| Windows Live Framelt                                  |    |
| Photo Sharing Websites                                |    |
| DPF to PC – Wireless Connection                       | 42 |
| DPF to PC – USB Connection                            | 43 |
| USB Flash Drive to DPF Connection                     | 46 |
| Bluetooth Connection                                  | 47 |
| Set Sleep Mode                                        |    |
| Set Language                                          |    |
| Reset to Factory Defaults                             |    |
| Frequently Asked Questions                            |    |
| Important Safety Precautions                          |    |
| Technical Specifications                              |    |
| Limited Warranty                                      |    |
| FCC Statement                                         |    |

#### Introduction

Welcome to the Pandigital Multimedia Digital Photo Frame (DPF). Now you can display your digital photos directly from your memory card, no computer is necessary.

## **DPF Key Features**

- Displays digital Photo files
- Plays digital Music files
- Plays digital Video files
- Displays Calendar/Clock with photo slideshow and Alarm function
- Includes Recipes from popular authors
- Offers wireless Wi-Fi connection to photo sharing websites and DPF to PC file transfer
- Simple Plug & Play
- Does not require a computer
- Infrared Remote Control and control buttons on the frame
- 1GB Internal Memory
- 2 USB2.0 ports

#### **Compatible Memory Cards**

Compatible memory cards include: Secure Digital<sup>™</sup> (SD), Compact Flash (select models), MultiMedia Card<sup>™</sup>(MMC), xD Card, Memory Stick<sup>™</sup>(MS), MemoryStick Pro<sup>™</sup>, and Memory Stick Pro Duo<sup>™</sup>\*

\* The **Memory Stick Pro Duo**™ requires an additional adaptor to fit properly into the DPF (not included). You can purchase the adaptor at retail outlet stores that sell memory cards.

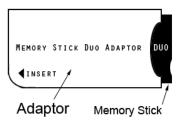

## What's in the Box

- Digital Photo Frame (DPF)
- AC Power Cord and Adapter
- Infrared Remote Control
- White and Charcoal Decorative Paper Mats
- USB Cable
- Quick Start Guide, User Guide

#### Overview of the DPF

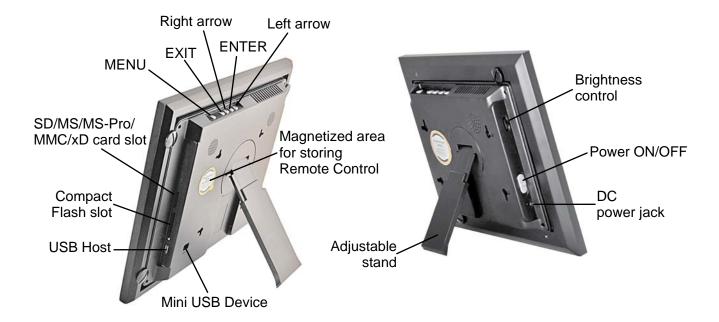

(The memory card slots, ports, and jacks in your DPF may be different than those pictured here.)

## **Remote Control**

You can access all of the DPF's features, and perform all of the functions by using the remote control. You will be able to perform several functions with the remote control that are not possible with the top-back panel control buttons.

**Note**: Before *first time use*, pull the plastic tab sticking out of the remote control. It protects the battery and the remote control will not work unless it is removed.

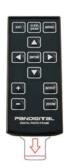

#### **Overview of Remote Control**

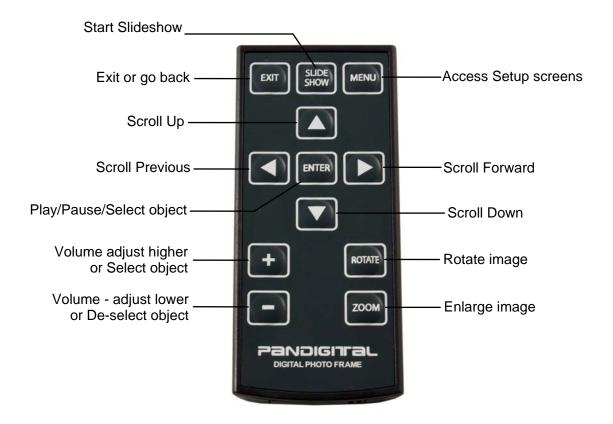

#### **Store Remote Control**

You can avoid misplacing the remote control by safely storing it on the back of the DPF when not in use.

The **top back** of the remote control has a built-in magnet and the back of the DPF has a 'magnetic area' so you can simply attach the remote control to the back of the DPF for safe keeping.

**TIP**: Remove sticker before use.

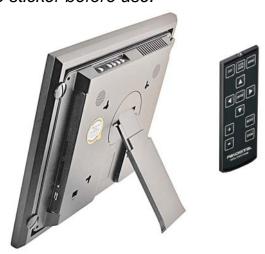

## **Replace the Remote Control Battery**

- 1. Hold the remote control with the buttons facing down.
- 2. Push and hold the small release tab while pulling the battery tray out.
- 3. Replace the "CR2025" Lithium battery on the tray with the positive (+) side facing up.
- 4. Push the tray back in until it clicks into place.

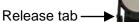

### **Control Buttons on DPF**

You can perform many (but not all) of the DPF functions by using the control buttons located on the top-back panel of the DPF. Their basic functions are the same no matter when you use them.

**TIP**: The instructions throughout this User Guide only reference the use of the remote control. However, you can use the frame control buttons when the ■ ▶, **ENTER**, **EXIT**, and **MENU** buttons are referenced when desired.

| Button | Action                                                           |
|--------|------------------------------------------------------------------|
| •      | Scroll left                                                      |
| ENTER  | Select the highlighted option, start a Slideshow, Play and Pause |
|        | Scroll right                                                     |
| EXIT   | Exit the current display, or go back a screen                    |
| MENU   | Displays function setup screens                                  |

## **Getting Started**

- 1. Plug the AC Power Adapter into the DPF's DC power jack and an electrical wall outlet.
- 2. Slide the power button on the left side of the DPF up to the ON position.
- 3. If prompted, select the desired language for the user interface display (*varies by model*).
- 4. After the initial start up screen is displayed, a slideshow will automatically begin displaying the photos that are stored in the internal memory.
- To view your own photos, insert a memory card or USB flash drive containing your photos into the appropriate slot/port on the DPF.
   Press ENTER on Start Slideshow.
- CAUTION: The cards and USB flash drive will only fit in one direction; do not force them as this will damage the card reader or USB port.

## The HOME Screen

The six main DPF features, **PHOTOS**, **MUSIC**, **VIDEO**, **CLOCK**, **RECIPES**, and **Wi-Fi** are accessed from the **HOME** screen.

To access the **HOME** screen while a slideshow is playing, press **MENU**.

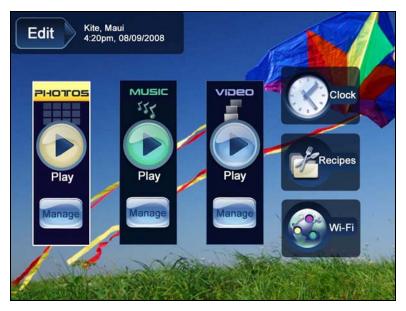

| PHOTOS  | Display your photo files (.JPG or .JPEG) individually or as slideshows. <b>PHOTOS-Manage</b> : set viewing preferences, assign photos to category folders, import and delete photo files (page 14) |
|---------|----------------------------------------------------------------------------------------------------|
| MUSIC   | Play your MP3 music files. <b>MUSIC-Manage</b> : set listening preferences, import and delete music files (page 23)                                                                                |
| VIDEO   | Play your AVI video files. <b>VIDEO-Manage</b> : set viewing preferences, import and delete video files (page 25)                                                                                  |
| Clock   | View clock and calendar with photo slideshow, and manage the calendar, clock, and alarm settings (page 27)                                                                                         |
| Recipes | View pre-loaded samples recipes and cookbooks (page 30)                                                                                                    |
| Wi-Fi   | With the Pandigital Wi-Fi USB adapter (sold separately) you can connect wirelessly for access to on-line photo sites (page 34) and to your PC for file transfer (page 42)                          |
| Edit    | Quick access to single photo manage mode for Zooming, Rotating, or Deleting currently displayed photo.                                                                                             |

## Setup Menu Overview

Use the **Setup Menu** for DPF functions to optimize your viewing/listening preferences.

On the **HOME** screen press **MENU** to display the **Setup Menu** screen.

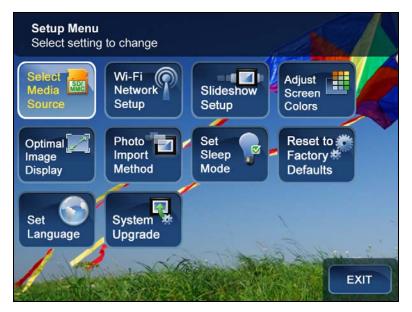

| Select Media Source          | Select the media source for current viewing or listening (page 13)                        |
|------------------------------|-------------------------------------------------------------------------------------------|
| Wi-Fi Network<br>Setup       | Set up wireless network to which you want to connect (page 35)                            |
| Slideshow Setup              | Set multiple slideshow functions to optimize your viewing preferences (page 18)           |
| Adjust Screen<br>Colors      | Adjust LCD screen settings as desired (page 16)                                           |
| Optimal Image<br>Display     | Set photos to display as actual photo size, or optimized to best fit the screen (page 16) |
| Photo Import<br>Method       | Set photos to be imported compressed or original resolution and file size (page 17)       |
| Set Sleep Mode               | Power saving function (page 48)                                                           |
| Reset to Factory<br>Defaults | Returns all function settings to the factory defaults (page 48)                           |
| Set Language                 | Set DPF display language (page 48)                                                        |
| System Upgrade               | For firmware upgrades                                                                     |

## **About Selecting Options**

Throughout this User Guide, when you are instructed to 'select' a function option or button, unless otherwise instructed, use ■ to highlight [the referenced option], and then press ENTER to select.

## **Select Media Source**

If you have inserted one or more external media sources (i.e., memory card, USB flash drive), you can use the **Select Media Source** function to switch between the internal memory and your external media source for viewing your photos, videos, or listening to music.

You will also use this function to view the contents of the **Slideshow Folders** after you assign photos to these folders (page 19).

- On the **HOME** screen, press **MENU** to display the **Setup Menu**.
- Select **Select Media Source**, and then select the desired media source (sources not present will not be available).

Internal Memory = Built-in flash memory

**SD/MMC** = Secure Digital<sup>TM</sup> / Multi Media<sup>TM</sup> card

**MS** = Memory Stick<sup>TM</sup> (Standard, Pro, and Duo)

xD = Standard flash memory card

**CF** = Compact Flash (not available in this model)

**USB** = Standard USB flash drive

**Slideshow Folders** = View photos after assigning to folders (page 19)

The Photo Thumbnails or Slideshow Folders selection screen will be displayed.

#### **PHOTOS**

The **PHOTOS** feature includes many functions for optimizing and customizing your viewing preferences. You can view your photos individually or as slideshows with or without background music. Other optional functions allow you to display the current time with your images, adjust the screen colors, choose slideshow transitions, and even schedule slideshows according to your weekly schedule.

#### **Photo Thumbnails**

On the **HOME** screen, select the **PHOTOS-Manage** button.

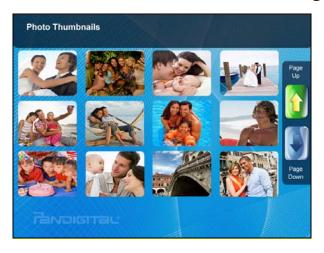

- Use ■ to scroll through individual photos, or use the Page Up/Page Down arrows to scroll full pages.
- To view an individual photo full screen, press ENTER on the highlighted photo.
- 4. While the photo is displayed, you can use to view the next/previous photos.

#### **View Individual Photo during a Slideshow**

- With the desired photo displayed, press EXIT to pause the slideshow.
- 2. The photo will be displayed approximately 15 seconds and then the slideshow will automatically resume, or you can press **ENTER** or **SLIDESHOW** to resume the slideshow.

#### **Zoom or Rotate Photos**

You can temporarily magnify or rotate photos while viewing them in single photo view. The rotation of a photo will be saved only for photos in the internal memory.

## Zoom or Rotate a photo during a slideshow

- With the photo displayed that needs rotating, press ZOOM or ROTATE, multiple times if necessary, to achieve the desired view.
- 2. Press **SLIDESHOW** to resume the slideshow.

## Zoom or Rotate a photo from the Photo Thumbnails screen

- 1. On the **HOME** screen, select the **PHOTOS-Manage** button.
- On the Photo Thumbnails screen, press ENTER to select the desired photo to be magnified or rotated, and then press ZOOM or ROTATE multiple times if necessary to achieve the desired view.
- 3. Press **EXIT** to return to the **Photo Thumbnails** screen.

**TIP**: When a photo is zoomed, you can pan around the photo by using ■ ■ ■ to view portions of the photo that are not currently visible.

## **Adjust Screen Colors**

You can adjust the four LCD color levels for optimal image viewing.

- 1. On the **HOME** screen, press **MENU** to display the **Setup Menu**.
- 2. Select Adjust Screen Colors.
- 3. Use ▲ ▼ to scroll through the LCD options, and use to adjust the setting until the desired view is achieved.
- 4. Use **■ ▼** to select **Done**.

## **Optimal Image Display**

You can choose the desired display mode for displaying your photos on the DPF as follows:

- 1. On the **HOME** screen, press **MENU** to display the **Setup Menu**.
- 2. Select Optimal Image Display, and then select the desired setting.

Original = Displays photos in actual photo size.

Optimal (default) = Optimizes the size and resolution to best fit the screen,

which may result in part of a photo not being visible on the screen.

## **Photo Import Method**

When importing files into the internal memory from an external media source, the file can be optimized or left as the original file size and resolution.

- 1. On the **HOME** screen, press **MENU** to display the **Setup Menu**.
- 2. Select **Photo Import Method**, and then select the desired setting.

**Optimized** (default) = The photo file is downscaled in size and compressed into a smaller sized JPEG, allowing more photos to be stored in the internal memory.

**Original** = The photo file is stored keeping its original size and resolution

#### **Display Current Time with Photos**

You can have the current time displayed with your photos if desired.

- 1. On the **HOME** screen, press **MENU** to display the **Setup Menu**.
- 3. Select Done.

**TIP**: If the time is incorrect, refer to **Set Date and Time** on page 29 to set the clock.

## **Display Photo File Date/Time Stamp with Photos**

Most digital cameras typically include a Date/Time stamp when saving photo files. If your photo files contain this Date/Time information, you can have it displayed with your photos if desired.

- 1. On the **HOME** screen, press **MENU** to display the **Setup Menu**.
- 2. Select Slideshow Setup, and then use 

   to select Yes or

  No under Display Photo Date/Time.
- Select **Done**.

## **Import Photos into Internal Memory**

You can import your photo files from external media sources (i.e., memory card, USB flash drive) into the DPF's internal memory. The number of photo files you can import depends on file size and available memory.

TIP: After starting an import, you can press **EXIT** to cancel the import operation.

## **Import All Photos into Internal Memory**

- 1. Insert your media source into the DPF. The memory card option screen will be displayed.
- 2. Select Import All Photos.
- 3. When import is complete, press **EXIT** to return to the previous screen.

#### Import Individual Photos into Internal Memory

- 1. Insert your media source into the DPF. The memory card option screen will be displayed.
- 2. Select **Select Photos to Import**.
- 3. Use ■ to scroll through the photos, and then press '+' to select the desired photos to import ('-' will deselect).
- 4. Press **MENU**, and then select **Import Selected Photos**.
- 5. Press **EXIT** to return to **Photo Thumbnails** screen.

## **Delete Photos from Internal Memory**

You can delete photo files from the DPF's internal memory, but not from an external media source (i.e., memory card, USB flash drive). Be sure you have **Internal Memory** as your selected media source.

**TIP**: It is recommended to make backup copies of the photos before you delete them from the DPF.

- 1. On the **HOME** screen, select the **PHOTOS-Manage** button.
- 2. To delete <u>all</u> photos, press **MENU**, and then select **Delete All**.
  - To delete <u>individual</u> photos, use ■ to highlight the photos you want to delete, press '+' to select ('-' will deselect), press MENU, and then select **Delete Selected**.
- 3. A confirmation message appears; select **Yes** to delete the photos, or **No** to keep the photos in the internal memory.
- 4. Press **EXIT** to return to **Photo Thumbnails** screen.

**TIP**: If you select **Yes** by mistake, press **EXIT** to cancel the delete operation. Photos already deleted will not be automatically restored.

#### PHOTO SLIDESHOWS

The DPF can display all of the photos on the selected media source as a slideshow, or you can select specific photos for a custom slideshow. You

can also have background music with your slideshows simply by storing music MP3 files on your selected media source.

## **Slideshow of Photos in Internal Memory**

You can play a slideshow of the photos stored in the DPF's internal memory by simply powering on the DPF (with no external media source or wireless Wi-Fi adapter inserted\*) and then wait for the slideshow to automatically begin.

## Slideshow of Photos on your Media Source

Insert an external media source and then power on the DPF; the slideshow will begin displaying your photos (with no wireless Wi-Fi adapter inserted\*).

If you insert a media source after power on, a **memory card option** screen is displayed; select **Start Slideshow**.

\* If you have a Wireless Wi-Fi Adapter inserted in the DPF, and you have previously connected with a wireless network, a message will be displayed asking if you want to connect to the wireless network at this time. If you select Yes, the DPF will connect to the network and the Network options screen will be displayed. If you select No, the HOME screen will be displayed; press Slideshow or wait approximately 15 seconds for the slideshow to begin. (If no photos exist on media source, the HOME screen will remain displayed.)

#### Pause a Slideshow

To pause a slideshow, press **EXIT**. The slideshow will pause for approximately 15 seconds, and then the slideshow will automatically resume. To resume immediately, press **ENTER** or **SLIDESHOW**.

#### Slideshow Folders

There are five category folders in the internal memory into which you can assign photo files for personalized organization and slideshows (these folder names cannot be changed):

#### Family - Friends - Vacation - Events - Others

Only photos stored in the internal memory can be assigned to the slideshow folders. Assigned photos are not physically moved or copied into the folders, rather, a link is assigned to the photo so it appears to be located in the folder. If you delete the actual photo file from internal memory, the link to the folder will also be deleted.

#### **Assign Photos to Slideshow Folder**

- 1. On the **HOME** screen, select the **PHOTOS-Manage** button.
- 2. On the **Photo Thumbnails** screen, use ▶ ▲ ▼ to scroll through your photos.
- 3. To assign an <u>individual</u> photo: With the desired photo displayed, press **MENU**.

To assign <u>multiple</u> photos: Press '+' to select desired photos ('-' will deselect), and then press **MENU**.

4. Select **Assign to Folder**, and then select the desired folder to assign the photo.

#### Play Slideshow from Slideshow Folder

- 1. On the **HOME** screen, press **MENU**.
- 2. Select Select Media Source.
- 3. Select Slideshow Folders.
- 4. Select the desired folder containing the photos you want to view in your slideshow.
- 5. On the **Folders Thumbnails** screen, press **Slideshow**.

## **Copy or Reassign Photos to Different Folders**

After assigning photos to folders you can copy those photos to other folders, or you can reassign photos to appear in a different folder.

- With the slideshow folders slideshow playing (per above instructions), press EXIT twice to display the Folder Thumbnails screen.
- 2. To copy or reassign an <u>individual</u> photo, highlight the desired photo and then press **MENU**.

To copy or reassign <u>multiple</u> photos, use ■ ■ ■ to scroll through the photos, use '+' to select those that you want to copy or reassign ('-' will deselect), and then press **MENU**.

3. Select **Copy to Folder** or **Reassign to Folder**, and then select the desired folder into which you want to reassign or copy the photos.

## **Slideshow Background Music**

To play background music during a slideshow, simply copy at least one music MP3 file onto the same media source as your photos. The music will automatically play as the slideshow is displayed.

If you have multiple MP3 files on your media source, each music file will play in succession until all have been played, and then will repeat according to the **Music Repeat Mode** setting (page 23).

#### **Adjust the Volume**

While the music is playing, press '+' or '-' to adjust the volume.

#### **Mute Slideshow Background Music**

While the slideshow is playing, press **ENTER** to mute the background music. The slideshow will continue to display without the music until you press **ENTER** again.

#### **Set Slideshow Music Mode**

You can set the DPF to not play background music with your slideshows, even if MP3 files are saved on your media source.

- 1. On the **HOME** screen, press **MENU** to display the **Setup Menu**.
- 2. Select Slideshow Setup.
- 3. Use 

  ▼ to select **Slideshow Music**, and then use 

  to select your desired setting.

**ON** (default) = Play background music with slideshow **OFF** = Do not play music with slideshow, even if MP3 files are stored on selected media source

4. Select **Done**.

#### **Set Slideshow Interval**

You can set the speed at which the slideshow photos transition from one to another.

- 1. On the **HOME** screen, press **MENU** to display the **Setup Menu**.
- 2. Select Slideshow Setup,
- 3. Use to select **Slideshow Interval**, and then use to select your desired setting.

5 (default), 10, 30, 60 seconds, 1 hour, or 24 hours

4. Select **Done**.

#### **Set Slideshow Transition**

You can set the transition 'special effects' as photos transition from one to another during a slideshow.

- 1. On the **HOME** screen, press **MENU** to display the **Setup Menu**.
- Select Slideshow Setup.
- 3. Use to select **Slideshow Transition**, and use to select your desired setting.

**Off** = Photos transition from one photo to the next without special effects. **Random** (default) = Photos will transition using all special effects randomly throughout a slideshow.

**Remaining special effects** = Choose individual transition effect as desired

4. Select **Done**.

#### **Set Slideshow Shuffle**

You can set the slideshow to display your photos in a random 'shuffle' order, or display them in the order as stored on the selected media source.

- 1. On the **HOME** screen, press **MENU** to display the **Setup Menu**.
- 2. Select Slideshow Setup.
- 3. Use ▲ ▼ to select **Slideshow Shuffle**, and then use to select your desired setting.

**ON** = Displays photos randomly **OFF** (default) = Displays photos in the order found on selected media source

4. Select **Done**.

## **MUSIC**

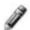

Note: Music files must be standard MP3 format and not from licensed music from download services.

#### Select Media Source for Music

When you have the **MUSIC** screen displayed, you can easily select a different media source by selecting the current **Media Source** button in the upper right corner and then select a different media source from the Select Media screen.

## **Playing Music Only**

- 1. On the **HOME** screen, select the **MUSIC-Play** button. All present music files will be listed, and the first music file will begin playing.
- 2. To pause the music, press **ENTER**; the music will remain paused until you press ENTER again.
- 3. To play a different music file, simply use ■ to scroll through file names, and press ENTER to play.

#### **Adjust the Volume**

While the music is playing, press '+' or '-' to adjust the volume.

#### **Music Repeat Mode**

By default, the **Music Repeat Mode** is set to continuously play all music files found on the selected media source until you stop them. If desired, you can change the repeat mode to play all music files only once.

- 1. On the **HOME** screen, select the **MUSIC-Manage** button. All present music files will be listed.
- Press MENU, and then select Repeat to toggle ON/OFF.

Repeat ON (default) = continuously play all music files on the selected media source until you stop them.

Repeat OFF = play the music files only once.

#### **Import Music Files into Internal Memory**

You can import your music files from external media sources (i.e., memory card, USB flash drive) into the DPF's internal memory. The number of music files you can import depends on file size and available memory.

**TIP**: After starting an import, you can press **EXIT** to cancel the import operation.

- On the **HOME** screen, select the **MUSIC-Manage** button. The music files will be listed.
- 2. To import <u>all</u> music files, press **MENU** and then select **Import All**.

To import <u>individual</u> music files, use **\left** to scroll through the file names, press '+' to select the files you want to import ('-' will deselect), press **MENU**, and then select **Import Selected**.

## **Delete Music Files from the Internal Memory**

You can delete music files only from the DPF's internal memory. It is recommended that you make backup copies of the music files before deleting them.

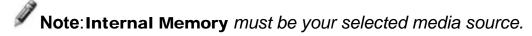

- On the **HOME** screen, select the **MUSIC-Manage** button. The music files will be listed.
- 2. To delete <u>all</u> files, press **MENU** and then select **Delete All**.
  - To delete <u>individual</u> files, use **I** to scroll through the file names, press '+' to select the files you want to delete ('-' will deselect), press **MENU**, and then select **Delete Selected**.
- 3. A confirmation message appears. Select **Yes** to delete the music files, or **No** to keep the music files in the internal memory.

**TIP**: If you select **Yes** by mistake, press **EXIT** to cancel the delete operation. Music files already deleted will not be automatically restored.

#### **VIDEOS**

The DPF supports motion JPEG AVI video files. If your movie file is not in AVI format, you may have to convert the file by using a software video converter which is easily found for purchase on the Internet.

#### **Select Media Source for Videos**

When you have the **VIDEO** screen displayed, you can easily select a different media source by selecting the current **Media Source** button in the upper right corner and then select a different media source from the **Select Media** screen.

#### Watch a Video

- On the **HOME** screen, select the **VIDEO-Play** button.
   All present video files will be listed, and the first video will begin playing.
- 2. To pause a video, press **ENTER**; the video will remain paused until you press **ENTER** again.
- 3. Press **EXIT** to stop the video.

#### **Adjust the Volume**

While the video is playing, press '+' or '-' to adjust the volume.

## **Video Repeat Mode**

By default, the Video Repeat Mode is set to continuously play all video files found on the selected media source until you stop them. If desired, you can change the Repeat Mode to play all video files only once and automatically stop.

- On the **HOME** screen, select the **VIDEO-Manage** button. All present video files will be listed.
- 2. Press **MENU**.
- 3. Select **Repeat** to toggle ON/OFF.

**Repeat ON** (default) = continuously play all video files on the selected media source until you stop them.

**Repeat OFF** = play the video files only once.

#### **Import Video Files into Internal Memory**

You can import your video files from external media sources (i.e., memory card, USB flash drive) into the DPF's internal memory. The number of videos you can import depends on file size and available memory.

**TIP**: After starting an import, you can press **EXIT** to cancel the import operation.

#### **Import Videos**

- 1. On the **HOME** screen, select the **VIDEO-Manage** button. All present video files will be listed.
- To import <u>all</u> video files, press **MENU** and then select **Import All**.

To import <u>individual</u> video files, use ■ ■ ■ to scroll through the file names, press '+' to select the files you want to import ('-' will deselect), press MENU, and then select **Import Selected**.

## **Delete Videos from the Internal Memory**

You can delete video files only from the DPF's internal memory. It is recommended that you make backup copies of the video files before deleting them.

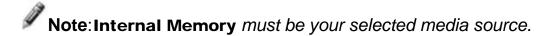

- On the **HOME** screen, select the **VIDEO-Manage** button. The video files will be listed.
- 2. To delete <u>all</u> files, press **MENU** and then select **Delete All**.

To delete <u>individual</u> files, use \( \bigsize \) \( \bigsize \) to scroll through the file names, press '+' to select the files you want to delete ('-' will deselect), press MENU, and then select **Delete** Selected.

 A confirmation message appears. Select **Yes** to delete the video files, or **No** to keep the video files in the internal memory. **▼TIP**: If you select **Yes** by mistake, press **EXIT** to cancel the delete operation. Video files already deleted will not be automatically restored.

## CALENDAR/CLOCK

Your DPF can be used as a personal desk calendar with a real-time clock and alarm, and also displays a continuous slideshow of photos on the selected media source.

To display the **CALENDAR/CLOCK** screen, select **Clock** from the **HOME** screen. The slideshow will be displaying photos found on the currently selected media source.

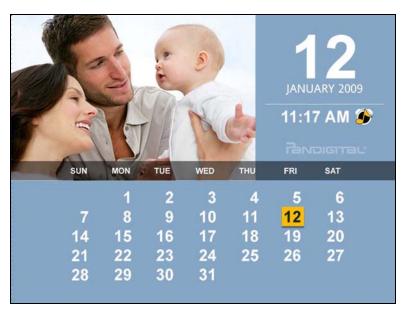

#### **Select Media Source for Calendar Slideshow**

You can easily change the media source if you want the calendar/clock slideshow to display photos from a different media source (i.e., memory card, slideshow folder).

- 1. On the **CALENDAR/CLOCK** screen, press **MENU**, and then select the current **Media Source** button in the upper right corner.
- 2. Select the desired media source from the **Select Media** screen.

#### Set Schedule

You can schedule the DPF to automatically go into a "stand-by" mode and resume operation according to your weekly schedule.

For example, if you have your DPF on your desk at work, you may want to display the calendar/clock or play a slideshow from 8:30am to 5:30pm every weekday, and then set the DPF to remain in standby mode throughout the weekend. The following Monday morning, the DPF would resume operation at 8:30am.

- 1. On the **CALENDAR/CLOCK** screen, press **MENU**.
- 2. Select **Set Schedule**.
- 3. Use to move between the fields and to change the field values in Weekdays On/Off.
- 5. Use **■** to move between the fields and **■ ■** to change the field values in **Weekends On/Off**.
- 6. When correct times are set, select **Done** to return to the previous screen.

#### **Disable Schedule**

After the schedule has been set *(per above instructions)*, you can disable the schedule whenever desired.

- 1. On the CALENDAR/CLOCK screen, press MENU.
- Select Set Schedule, and then select the Enable Weekdays
   Schedule or Enable Weekends Schedule button. The time fields will display OFF.
- Select **Done**.

#### **Run the Schedule**

After the schedule times have been set *(per above instructions)*, you will use the **Run Schedule** function whenever you want the schedule to take effect.

There are two methods for running the schedule, either from a slideshow or from the **CALENDAR/CLOCK** screen.

① CAUTION: After you select the Run Schedule function, any user intervention will cancel the activation (i.e., pressing remote or control button, powering off) and the schedule will not take effect until you select this function again to re-activate.

#### **Run Schedule from Slideshow**

- 1. Start a slideshow and press **ENTER** to select the **Run Schedule** button when it appears in the lower left corner of the screen (approx 10 sec).
- 2. To run the schedule when the **Run Schedule** button is no longer displayed, restart your slideshow and then press **ENTER** to select the **Run Schedule** button when it appears.
- 3. The DPF will go into stand-by mode according to the schedule, and when it resumes operation, the slideshow will again begin to play.

A small timer clock will appear indicating the schedule is active, and then the DPF will operate according to the set schedule.

## **Run Schedule from CALENDAR/CLOCK Screen**

- 1. On the **CALENDAR/CLOCK** screen, press **MENU**.
- Select Run Schedule.
- 3. The DPF will go into stand-by mode according to the schedule, and when it resumes operation, the **Calendar/Clock** screen will again be displayed.

A small timer clock will appear indicating the schedule is active, and then the DPF will operate according to the set schedule.

#### **Set Date and Time**

- 1. On the CALENDAR/CLOCK screen, press MENU.
- Select Set Date/Time, and then select the options and use

   ■ to change the field values.
- Select **Done**.

#### **Set Alarm**

You can use your DPF as an alarm clock when desired. You can set the frequency of the alarm, and set the alert to sound the built-in tone or play your music file.

- 1. On the CALENDAR/CLOCK screen, press MENU.
- 2. Select **Set Alarm**, and then select the options and use **► ■** to change the field values.

Alarm = set the time you want the alarm to alert.

Frequency = set how often you want the alarm to alert (Once, Daily, Off)

Alert = set the alert to Music or default Tone (if music, the music file must reside on the currently selected media when alarm is activated)

- Select **Done**.
- 4. Press **EXIT** to return to the **CALENDAR/CLOCK** screen.

When the alarm is set, a small alarm clock or music note will be displayed indicating the alarm alert has been set to either the default tone or music.

**Note**:At least one MP3 music file must be present on the selected media source for the alert to play music. If you set the alert to play music and there is no MP3 music file present, the default tone will sound instead.

#### **Turn Alarm Off**

When the alarm sounds, press any button on the remote control to stop it and return to the **CLOCK/CALENDAR** screen.

To cancel the alarm before its scheduled time, follow the previous instructions for setting the alarm and set the frequency to **OFF**.

#### **RECIPES**

The DPF's **Recipes** feature allows you to view recipes from popular authors such as bon appétit and Good Housekeeping (sold separately on our website <a href="http://www.pandigital.net">http://www.pandigital.net</a>).

Sample bon appétit seasonal recipes are included with this DPF so you can experience how the recipe feature works when you purchase and install the complete seasonal cookbooks.

Note: The Recipes feature is accessible only when the Internal Memory is the selected media source (page 13.)

You will use these instructions for the pre-loaded sample recipes as well as the complete cookbook collections.

#### **View Recipes in Cookbook**

- 1. On the **HOME** screen, select **RECIPES**.
- 2. Select **Sample Recipes** (or select a Cookbook if you have added seasonal cookbooks). The **Cookbook Thumbnails** screen will be displayed.

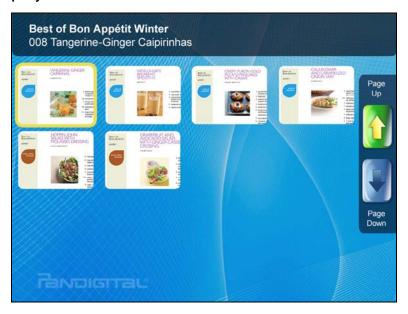

- 3. Use ■ to scroll through the recipes. (When highlighted, the recipe name will be displayed at the top of the group.)
- 4. Press **ENTER** to view a recipe in full screen.

**TIP**: With an individual recipe displayed:

- a) press **ZOOM** to enlarge recipe
- b) use **■** to view previous or next recipe
- c) press **SLIDESHOW** to view recipes in slideshow, press **EXIT** to pause, and **ENTER** to resume

## Assign Recipes to 'My Favorite Recipes'

You can assign recipes from a main Cookbook into six food group categories for quick and easy retrieval: **Hors d'oeuvres**, **Soups**, **Salads**, **Entrées**, **Desserts** and **Others**. (*The food group category names are not changeable*).

- 1. On the **HOME** screen, select **RECIPES**.
- 2. Select **Sample Recipes** (or select a Cookbook if you have added seasonal cookbooks). The **Cookbook Thumbnails** screen will be displayed.
- Use ■ to scroll through the recipes.
   To assign an <u>individual</u> recipe: highlight desired recipe, press
   MENU, and then select Assign to My Favorites.
  - To assign <u>multiple</u> recipes: press '+' to select the desired recipes, press **MENU**, and then select **Assign to my Favorites**.
- 4. Select the desired food group category into which you will assign the recipes. A status message appears as the recipes are assigned.

## View the Recipes in 'My Favorite Recipes'

After you have assigned recipes into the food group categories (per instructions above) you can quickly view them at any time.

- 1. On the **RECIPES** screen, select **My Favorite Recipes**.
- 2. Select the desired food group category to view.
- 3. On the **Food Group Thumbnails** screen, use ■ to scroll through the recipes. (When highlighted, the recipe name will be displayed at the top of the group.)
- 4. Press **ENTER** to view a recipe in full screen view.

**TIP**: With an individual recipe displayed:

- a) press **ZOOM** to enlarge recipe
- b) use **■** to view previous or next recipe
- c) press **SLIDESHOW** to view recipes in slideshow, press **EXIT** to pause, and **ENTER** to resume

#### Copy or Reassign Recipes from one Category to Another

After you have assigned recipes into food group categories, you can reassign *(move)* or copy *(duplicate)* them from one category into another when desired.

- 1. On the **RECIPES** screen, select **My Favorite Recipes**.
- 2. Select the desired food group category from which you will reassign recipes.
- 3. On the **Recipes Thumbnails** screen, use ▶ ▲ ▼ to scroll through the recipes, and then press '+' to select recipes to reassign.
- 4. Press MENU, and then select Copy to Category or Reassign to Category.

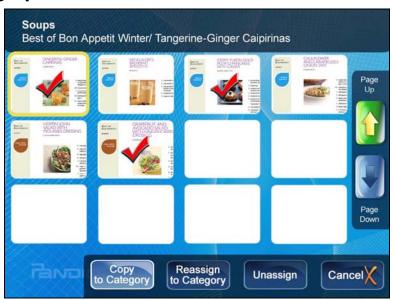

5. Select the desired food group category into which you will reassign or copy the recipes. A status message appears as the recipes are assigned or copied.

## **Unassign Recipes from 'My Favorite Recipes'**

When you unassign recipes from a category, you are only removing the links to the recipes; you are not deleting the recipes. The actual recipe files will remain in the main cookbook.

1. On the **RECIPES** screen, select **My Favorite Recipes**.

- 2. Select the desired food group category from which you will unassign recipes.
- 3. On the **Food Group Thumbnails** screen, use ▶ ★ ▼ to scroll through the recipes, and then press '+' to select recipes you want to unassign.
- 4. Press **MENU**, and then select **Unassign**. A status message appears as the recipes are unassigned.

#### Wi-Fi

This feature allows a wireless connection with multiple online photo sharing and streaming RSS content feed websites (i.e., Windows Live Framelt). You will be able to view images you have uploaded to these sites, as well as receiving streaming news, weather, traffic, and other content feeds directly through the DPF.

Use this feature to also connect wirelessly to your PC for easy file transfer (page 42).

## Set up DPF to connect to Photo Sharing Websites

Setting up your DPF to connect with the photo sharing websites requires 3 steps:

- **A.** Set up Wireless Network by assigning the wireless network **ID** and **password** on the DPF.
- **B.** Establish an account with the online photo sharing website and upload your photos to their website. (The available online photo sharing websites vary depending on the DPF models.)
- **C.** Assign your photo sharing website **User ID** and **password** on the DPF to connect with the site and view your uploaded photos directly through the DPF.

## The Virtual Keyboard

You will use a virtual keyboard for entering your wireless network ID and password, as well as the User ID and Passwords associated with your online photo sharing accounts.

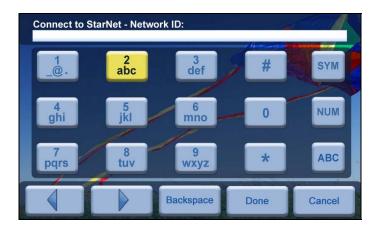

Navigate the keyboard keys as follows:

- Use the remote control ■ buttons to highlight the keys, and then press ENTER, multiple times as needed, to select the desired characters
- SYM = Access the following symbols:

\ / : ; ( ) \$ & [ ] . , % ^ + = - | < > { } ! ~

- NUM = Toggles between numeric and letter characters
- **ABC/abc** = Toggles between upper and lower case letters
- Scroll through your entry to edit as needed
- Backspace = Erases last selected character
- **Done** = Completes entry
- Cancel = Return to the previous screen without an entry

Note: You can also use the remote control buttons as follows:

'+' = Scroll forward

'-' = Scroll back

**ROTATE** = Backspace, erases last selected character

**ZOOM** = Toggles between SYM / NUM / ABC / abc screens

## **Set up Wireless Network**

**Note**: You must have an active wireless network within range of the DPF, and the Pandigital wireless Wi-Fi USB Adapter must be connected to the DPF. (Wi-Fi adapter sold separately on our website: http://www.pandigital.net.)

- 1. Insert the Pandigital wireless USB adapter into the USB Host port on the DPF.
- 2. On the **HOME** screen, press **MENU**.
- 3. Select **Wi-Fi Network Setup**. The **Network Setup** window will be displayed, similar to this example:

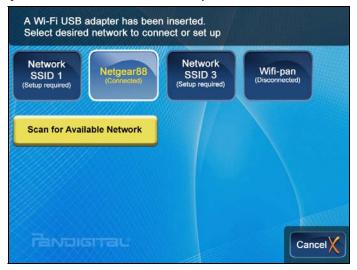

- 4. Select **Scan for Available Network**. The wireless networks within range will appear in the **Network Setup** window.
- 5. Select the desired Wi-Fi network to which you want to connect. The network screen will be displayed, similar to this example:

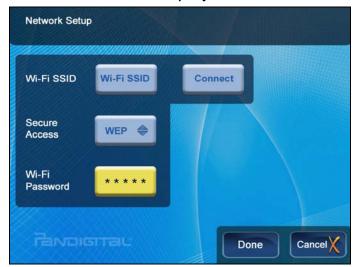

**TIP:** If your wirless network is configured to be 'hidden', the scan will not list it as an available network. Select one of the Network SSID buttons to manually enter the Network ID.

- 6. If necessary, change the **Secure Access** type by pressing **ENTER** on the option button multiple times to select the appropriate security type.
- 7. Select **Password**, and then use the virtual keyboard to enter your **Wi-Fi Password**. (The ID and password are case sensitive; use the 'ABC/abc' 'NUM' and 'SYM' keys as needed for correct characters.)
- 8. Select **Done** on the virtual keyboard.
- 9. Select **Connect**. Do not press any other keys until the connection completes (20-30 seconds).

A connection status message will be displayed, and then the MAC and IP address of the network to which you connected will be displayed, similar to this example:

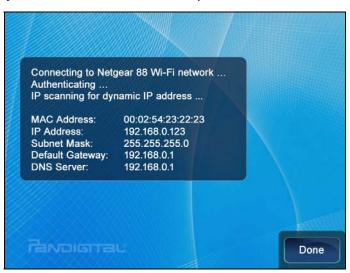

10. Select **Done**. The **Wi-Fi** screen will now display the online photo sharing site icons and the **Connect to PC** icon.

TIP: After making a successful connection with the wireless network, whenever you re-power on or re-insert the Wi-Fi adapter, a message will be displayed asking if you want to connect to the wireless network at that time. If you select Yes, the DPF will connect to the network and the Network options screen will be displayed.

#### Windows Live Framelt

You can wirelessly connect with Windows Framelt, an online photo sharing and streaming live RSS data feeds website for viewing live News, Weather, Traffic, Sports, and more.

#### **Connect with FrameIt**

- 1. On the **HOME** screen, select **Wi-Fi**.
- 2. Select FrameIt.
- The DPF is pre-set to display the following live feeds when you initially access Windows Live Framelt:
  - World News
  - US Major City (weather)
  - Sports
  - MSNBC Top Stories
- 4. Select the RSS feed folder you want to view.

#### **Establish Account and Connect with Framelt**

To view your own photos or other live feeds from Framelt, you must first establish a personal account with Framelt; go to <a href="http://frameit.live.com">http://frameit.live.com</a>, set up an account, create collections, and assign desired RSS feed content that you want to view on the DPF.

- After establishing your account with Framelt, on the HOME screen, select Wi-Fi.
- 2. The first time you connect to Framelt, select the **Framelt- User Settings** button. The Framelt screen will be displayed, similar to the following example:

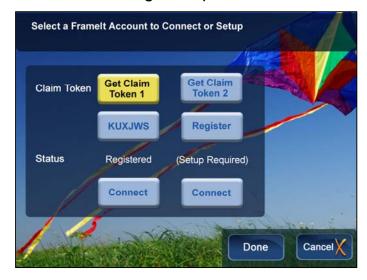

3. Select **Get Claim Token 1**. A new Claim Token will be displayed, which you will need in the next step.

### 4. On your PC:

Go to <a href="http://frameit.live.com/device/claim.aspx">http://frameit.live.com/device/claim.aspx</a> to enter the Claim Token, and then click **Continue**.

#### 5. On the DPF:

On the **FrameIt** screen, be sure the **Status** changed from **Registration Required** to **Registered**.

- 6. *If applicable*, repeat steps 3-5, selecting **Get Claim Token 2** to connect with your second Framelt account.
- 7. Select **Connect** to display the **Photo Sharing** screen. The Framelt status should change from **Setup Required** to **Setup Done**.
- 8. Proceed to step 2 in following *View Framelt RSS Feeds* instructions.

#### **View Framelt RSS Feeds**

- IMPORTANT: This step assumes that you have already successfully connected the DPF with the Windows Live Framelt site per previous instructions.
  - 1. On the **HOME** screen, select **Wi-Fi**.
  - 2. On the **Photo Sharing** screen, select **Framelt**.
  - The RSS feed folders that you assigned on frameit.live.com will be displayed; the titles will appear as you highlight the folders. Press ENTER to display the contents of a highlighted folder.

Wait for the feed data to appear; the length of time it takes to appear depends on the amount of feed data contained within the selected folder. For instance, a folder that contains a large number of photos will take substantially longer to display than when you select News or Weather feeds.

▼TIP: If you make changes to your Windows Live FrameIt account while your DPF is connected (i.e., create new collections), the new feed data will not display until you disconnect and re-connect with FrameIt.

## **Import Framelt Photos into Internal Memory**

- 1. On the **HOME** screen, select **Wi-Fi**.
- 2. On the **Photo Sharing** screen, select **Framelt**, and then select the desired folder containing photos you want to import.
- 3. To import <u>all</u> photo files, press **MENU** and then select **Import All**.

To import <u>individual</u> photo files, use \( \bigsim \) \( \bigsim \) to scroll through the file names, press '+' to select the files you want to import ('-' will deselect), press **MENU**, and then select **Import Selected**.

#### **Zoom Photos on Framelt**

- 1. With the photo displayed that you want to enlarge, press **ZOOM**, multiple times if necessary to achieve desired view.
- 2. When complete, press **EXIT** to resume viewing the photos.

# **Photo Sharing Websites**

The DPF can connect wirelessly to popular online photo sharing websites to which you have uploaded your photos, allowing you to view the uploaded photos directly through the DPF.

# **Establish Accounts with Photo Sharing Websites**

The online photo sharing websites that the DPF can access vary depending on the DPF models, and could change without notice. Follow these steps to determine which sites are available with your DPF:

- 1. After completing the initial wireless network setup (page 35), on the **HOME** screen, select **Wi-Fi**.
- 2. On the **Photo Sharing** screen, use **■ ■ ■ ■** to highlight the desired photo sharing site to which you want to connect.
- 3. When highlighted, the instructions for accessing the online photo sharing website will be displayed. Follow these instructions to establish your accounts with the desired websites. (You can create two accounts with each photo sharing website if desired.)

## **Connect DPF with Photo Sharing Websites**

- After establishing accounts with the online photo sharing websites (per instructions above), on the HOME screen, select Wi-Fi.
- 2. Select the **User Settings** button associated with the desired online photo sharing website.
- 3. Select **User ID 1** or **2**, and then use the virtual keyboard to enter your photo sharing account **User ID**.
- 4. Select **Password 1** or **2**, and then use the virtual keyboard to enter your photo sharing account **Password**.
- 5. Select **Connect**.

TIP: The ID and password are case sensitive; if the 'Connected failed, please check ID and Password' message appears, you may need to re-enter them being careful to use the appropriate upper/lower case characters.

- 6. Select Connect.
- 7. When you are successfully connected, the albums or collection folders you created in your photo sharing account will be displayed.
- 8. Select a folder containing the photos you want to view. The **Folder Photo Thumbnails** screen will be displayed.
- 9. To view a photo individually, use ▶ ▲ ▼ to scroll through the photos and press **ENTER** on the desired photo.

Note: Functions like zoom and rotate are available and behave in the same manner as described under the **PHOTOS** section, beginning on page 14.

# Import Photos from Photo Sharing Website into DPF's Internal Memory

- 1. On the **HOME** screen, select **Wi-Fi**.
- 2. On the **Photo Sharing** screen, select the desired photo sharing website, and then select the desired folder containing photos you want to import.

3. To import <u>all</u> photo files, press **MENU** and then select **Import All**.

To import <u>individual</u> photo files, use ■ ■ ■ to scroll through the file names, press '+' to select the files you want to import ('-' will deselect), press **MENU**, and then select **Import Selected**.

## DPF to PC - Wireless Connection

You can connect the DPF to your PC wirelessly to transfer files from your PC into the DPF's internal memory.

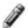

**Note**: You must have an active wireless network within range of the DPF, and the Pandigital wireless Wi-Fi USB Adapter must be connected to the DPF. (Wi-Fi adapter sold separately on our website: <a href="http://www.pandigital.net">http://www.pandigital.net</a>.)

## **Recommended Software**

- Recommended Windows Media Player 11 Requires Windows XP SP3 or Vista SP2
- Recommended TwonkyMedia 5
   Requires Macintosh OSX10.3 (Leopard)

# Set up Universal Plug and Play (UPnP) Server

A UPnP Server must be set up on your computer before you will be able to connect the DPF to your PC wirelessly.

#### Windows

Go to Microsoft's website for instructions on setting up and configuring your Windows UPnP Server:

<u>http://www.microsoft.com/windows/windowsmedia/knowledgecenter/howto/mp11/sharemedia.aspx</u>

# **Apple Macintosh**

Go to the Twonky Vision website for instructions on setting up and configuring your Macintosh UPnP Server: <a href="http://www.twonkyvision.de/server\_download.html">http://www.twonkyvision.de/server\_download.html</a>

# **Connect DPF to PC Wirelessly**

- 1. On the **HOME** screen, select **Wi-Fi**.
- 2. Select **Connect to PC**, and then select the UPnP server to which you want to connect.
- 3. The media categories will be displayed (i.e., pictures). Select the category containing the files you want to import into the DPF.
- 4. To import <u>all</u> files within the selected folder, press **MENU**.

To import <u>selected</u> files, use the '+' button to select each file ('-' will deselect), and then press **MENU**.

- 5. Select Import All in this folder or Import Selected.
- 6. The image(s) will be transferred and the status of the transfer will be displayed.

#### **Zoom or Rotate Photos**

- With the photo displayed, you can enlarge or rotate it by pressing **ZOOM** or **ROTATE**, multiple times if necessary to achieve desired view.
- 2. When complete, press **EXIT** to resume viewing the photos.

## **DPF to PC – USB Connection**

You can connect the DPF to a Windows PC or Macintosh computer via the USB cable *(included)* to copy files between the computer and the DPF's internal memory. If you have memory cards inserted in the DPF, you can also copy between the PC, internal memory, and memory cards.

## **Connect DPF to Windows PC**

1. Connect the small end of the USB cable to DPF's Mini USB port, and the larger end to an available USB port on your computer.

2. A window opens listing all drives connected to your computer, similar to the following screen:

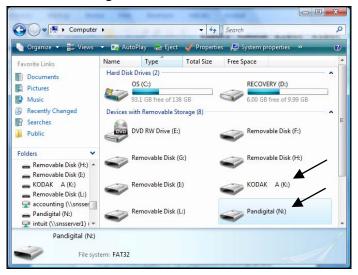

- 3. The internal memory (*titled Pandigital*) and each memory card present in the DPF will be associated with one disk drive on your computer.
- IMPORTANT: If your PC is connected to Local Area Network drives, or if you have multiple drive letters already assigned to peripheral devices, you will need to manage your drive settings in Windows to free up the four drive letters immediately following your CD-ROM drive so the DPF can assign them to memory card slots properly.
- Double-click the desired drive to display the files on the card.
   The following example shows a card listing several JPG images.

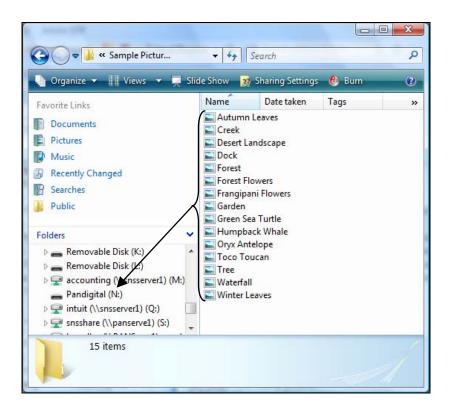

- To copy files from a media source, select and drag them into the DPF's internal memory drive (*Pandigital*).
- 6. Similarly, to copy files from your computer to the internal memory, first locate the files on your computer, select the files you want to copy, and then drag and drop them into the appropriate folder in the DPF's internal memory drive.

TIP: Most cameras and graphic programs store photos in the Windows XP 'My Pictures' or Vista 'Pictures' folder. If you didn't save them to any other location, you may find them there.

# **Disconnect DPF from Windows PC**

It is important to always perform a safe PC 'release' before disconnecting the DPF USB cable from the PC.

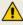

**WARNING**: Do not unplug or switch off the DPF when files are being transferred, as that can seriously damage the memory.

#### **Windows Vista**

1. On the Windows System Tray, click the hardware removal

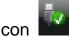

- 2. Click the **Safely remove USB mass Storage device** message corresponding with the DPF device drive.
- 3. When the message "This device can now be safely removed from the computer" appears, you can disconnect the USB cable from your computer.

#### Windows XP

- On the Windows System Tray, click the hardware removal icon
- 2. Click Remove Hardware Safely.
- 3. Select the storage device corresponding with the DPF, and then click **Stop** to disconnect. A final dialog box opens.
- 4. Click Close.
- 5. When the *message* "It is now Safe to Disconnect Hardware" appears, you can disconnect the USB cable from your computer.

# **Connect DPF to Macintosh Computer**

- 1. Use the USB cable *(included)* to connect the DPF to your Macintosh computer.
- 2. Macintosh will recognize the DPF as an external storage device.
- Drag and drop files between the two devices as you normally move files.

# **Disconnect DPF from Macintosh Computer**

- 1. To safely disconnect the DPF from your Macintosh, select DPF's icon on your desktop and press **Command-e** to eject the disk.
- 2. When the icon is no longer on the desktop, it is safe to unplug the USB cable.

# **USB Flash Drive to DPF Connection**

The DPF recognizes a USB Flash Drive the same way it recognizes external memory cards. When you insert the flash drive, the DPF automatically recognizes photo, music, and video files stored on it.

To import files from your flash drive to the DPF's internal memory, follow the file import instructions under each feature section (**Photos** on page 14, Music on page 24, Video on page 26).

# Bluetooth Connection

The Bluetooth feature allows you to download photos from popular Bluetooth-capable mobile phones (i.e., BlackBerry, Motorola, Nokia, SonyEricssson, and others) directly into your DPF.

### A Bluetooth USB Adapter is required (not included with DPF)

Note: Phone models vary and not all phones support transmitting photos to devices like a DPF. Check to be sure your phone supports transmitting photos to external devices like DPF.

# **Insert Bluetooth Dongle**

- 1. Insert your Bluetooth dongle into the DPF's USB host port and then turn on the DPF.
- 2. A popup window momentarily appears with the message "Bluetooth Dongle Enabled" indicating the Bluetooth feature is active.

#### Send Photo to DPF

- 1. From your Bluetooth device, search for available connection devices; select the Pandigital device (default authentication code "1234").
- Select the desired photo and then send to the DPF.

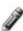

Note: The actual procedure for sending photos to the DPF varies by mobile device manufacturer/model. Refer to your mobile device User Guide for instructions.

During the photo transmission, "Photo Transmitting" appears on the DPF screen. When completed, the photo(s) will automatically be displayed in single photo mode.

# Set Sleep Mode

The DPF will stay on until you power it off, however, to save power you can set it to automatically go into a sleep mode when left idle for a specific amount of time.

- 1. On the **HOME** screen, press **MENU** to display the **Setup Menu**.
- 2. Select **Set Sleep Mode**, and then select the desired setting.

**OFF** (default) = Power saver is 'disabled'; DPF will remain on until you power it off or change the sleep mode setting

**2/4/8 Hours** = The DPF will automatically go into sleep mode when left idle the specified amount of time

3. Select **Done**.

# Set Language

Depending on model, this DPF may include multiple languages for the user interface display.

- 1. On the **HOME** screen, press **MENU** to display the **Setup Menu**.
- 2. Select **Set Language**, and then select the desired language.

# **Reset to Factory Defaults**

If you have changed function settings, using this feature will restore all settings to the factory pre-set defaults.

- CAUTION: This will reset all function settings, including the Wi-Fi network user ID & password, online photo website user ID & passwords, and schedule settings.
  - 1. On the **HOME** screen, press **MENU** to display the **Setup Menu**.
  - Select Reset to Factory Defaults, and then select Yes to reset, or No to leave current settings.
  - Press EXIT to return to the HOME screen.

# Frequently Asked Questions

#### Q: How do I set up my DPF?

A: It is very simple to get your Digital Photo Frame setup. Just plug the power adapter into the DPF and into a standard wall outlet, and then power it on. A slideshow will begin displaying the images preloaded in the internal memory. To view your own photos, insert a memory card or USB flash drive into the appropriate card slot or USB port on the side of the DPF. Select **Start Slideshow** from the memory card option screen.

## Q: What memory cards can the Digital Photo Frame Read?

A: Compatible memory cards include: Secure Digital<sup>™</sup> (SD), Compact Flash (select models), MultiMedia Card<sup>™</sup>(MMC), xD Card, Memory Stick<sup>™</sup>(MS), MemoryStick Pro<sup>™</sup>, and Memory Stick Pro Duo<sup>™</sup>.

### Q: I set up the Digital Photo Frame; why won't it turn on?

**A:** The power adapter may not be securely connected to the DPF or the power switch may not be in the ON position.

## Q: I have a memory card in the DPF; why can't I view my photos?

**A:** A) Be sure that the memory card is one of the formats listed above and that the files on the card are JPEG images files. Some digital cameras save images in other formats. Refer to your camera's user guide if your photos are not JPEG files.

- B) Make sure the memory card is inserted all the way into the card slot.
- C) On the **HOME** screen, press **MENU**, choose **Select Media Source**, select the desired media source, and then press **ENTER**. Press **EXIT** to return to the **HOME** screen and then select the **PHOTOS-PLAY** button. The slideshow should begin displaying your photos.

## Q: Why is the photo display slower with some photos than others?

**A:** Higher resolution photos load more slowly. Try using lower resolution photos or down scaling your images. Refer to your camera's operating user guide for details on down scaling your photos.

### Q: Can I insert multiple memory cards?

**A:** Yes, you can insert multiple cards at the same time, depending on slot availability. Use the '**Select Media**' function to select the desired media source for immediate viewing/listening.

## Q: Does the DPF have built-in (internal) memory?

**A:** Yes. The memory size varies by model.

## Q: Does the DPF support all JPEG and Motion JPEG files?

**A:** No. The DPF only supports JPEG and Motion JPEG files taken from a digital camera. The DPF may not read all image files downloaded from the Internet or from other software graphic applications.

## Q: Can I add my own cookbook or recipes to the Recipes feature?

**A:** No. If you want to create .jpg files of your recipes using your own graphics editing software, you can copy the .jpg files to your memory source and then you could view them on the DPF in PHOTOS mode.

# Q: Which wireless Wi-Fi USB adapter can I use with my DPF, and where can I obtain one?

**A:** Use only a Pandigital Wi-Fi adapter which is available for purchase on our website at: <a href="http://www.pandigital.net">http://www.pandigital.net</a>.

## Q: Where do I obtain a Bluetooth adapter to use with my DPF?

**A:** You can purchase any brand of Bluetooth adapter from any retail outlet that sells them.

# Q: I have the Pandigital wireless Wi-Fi adapter inserted, why can't I connect to the online photo sharing sites?

**A:** The initial Wi-Fi setup requires 3 steps: 1) Assign up your Wireless Network connection on the DPF, 2) Establish an account with the photo sharing site, and 3) Assign your photo sharing site's User ID and password on the DPF. Refer to the initial Wi-Fi setup on page 34.

# **Important Safety Precautions**

Always follow these basic safety precautions when using your Multimedia Digital Photo Frame (DPF). This will reduce the risk of fire, electric shock, and injury.

**MARNING**: Do not expose this product to rain or moisture.

Do not remove the cover. There are no user-serviceable parts inside. Refer all servicing to qualified personnel.

- The DPF is for indoor use only.
- Unplug the DPF before performing care and maintenance.
- Do not block the ventilation holes on the back of the DPF at any time.
- Keep your DPF out of direct sunlight and heat sources.
- Protect the power cord. Route power cords so that they are not likely to be walked on or pinched by items placed on or against them. Pay particular attention to the point where the cord attaches to the DPF.
- Only use the AC adapter included with the DPF. Using any other power adapter will void your warranty.
- Unplug the power cord from the power outlet when the unit is not in use.

# Cleaning the DPF

Treat the screen gently, it is made of glass and can break. To clean fingerprints or dust from the LCD screen, we recommend using a soft. non-abrasive cloth such as a camera lens cloth to clean the LCD screen. If you use a commercial LCD Cleaning Kit, do not apply the cleaning liquid directly to the LCD screen. Clean the LCD screen with cleaning cloth moistened with the liquid.

Clean the outer surface of the DPF (excluding the screen) and the remote control with a soft cloth dampened with water.

# **Technical Specifications**

| Product<br>Resolution       | 8" LCD Screen Digital Photo Frame<br>800X600 pixels, 4:3 aspect ratio                                                                                                    |
|-----------------------------|----------------------------------------------------------------------------------------------------|
| Compatible<br>Media Sources | 6-in-one Card reader Compact Flash, Secure Digital™, Multi Media Card™, xD Memory Card™, Memory Stick™, Memory Stick PRO™, Memory Stick PRO DUO, and USB Flash Drive                                                                                                    |
| Features                    | <ul> <li>PHOTOS displayed individually or as slideshow</li> <li>MUSIC files played individually or as slideshow background music</li> <li>VIDEOS</li> <li>CALENDAR/CLOCK with Alarm function and slideshow</li> <li>RECIPES – view pre-loaded and purchased cookbooks</li> <li>Wi-Fi - connect wirelessly to online photo sharing websites</li> <li>Wireless file transfer between DPF &amp; PC</li> <li>Simple Plug &amp; Play</li> <li>No computer required</li> </ul> |
| File Format                 | Photos – JPEG, JPG<br>Videos - motion JPEG, AVI<br>Music - MP3                                                                                                    |
| USB Ports                   | USB2.0 Host<br>USB2.0 Device                                                                                                    |
| Internal Memory             | 1GB, up to 6400 compressed images                                                                                                    |
| Bluetooth<br>Support        | Yes (adapter not included)                                                                                                    |
| Wi-Fi Compatible            | Yes (Pandigital Wi-Fi adapter sold separately)                                                                                                    |
| Decorative<br>Paper Mats    | 2 – White and Charcoal                                                                                                    |
| Power Adapter               | Input: 100V - 240V AC, 50~60 HZ                                                                                                    |
|                             | Output: 5VDC 2.0A                                                                                                    |

# **Limited Warranty**

The limited warranty set forth below is given by Pandigital with respect to Pandigital brand electronics products purchased and used in the United States of America. Pandigital warrants this product against defects in material or workmanship as follows:

LABOR: For a period of one (1) year from the date of purchase, if this product is found to be defective, Pandigital will repair or replace the product, at its option, at no charge. After this one (1) year, labor charges will be charged on a case by case basis.

PARTS: For a period of one (1) year from the date of purchase, if this product is found to be defective, Pandigital will supply at no cost, new or rebuilt replacement parts, at its option, at no charge. After this one (1) year period, parts will be charged for on a case by case basis. Modifications not approved by the party responsible for compliance could void user's authority to operate the equipment.

This warranty does not cover: (1) customer instruction, installation or setup; (2) cosmetic damage or damage due to accident, misuse, abuse or negligence; (3) commercial use of the product; (4) modification of any part of the product; (5) damage due to improper operation, improper maintenance, or connection to an improper power supply; (6) loss of data, regardless of value or format, that may result through proper and/or improper use of the product; (7) damage due to an attempted repair of the product by anyone other than a facility authorized by Pandigital to service the product; (8) consumables (such as fuses and batteries). This warranty is valid only in the United States.

The product must be accompanied by a copy of the original retail purchase receipt. If no proof of purchase is attached, the warranty will not be honored and repair costs will be charged. This warranty is only valid with written documentation detailing the complaint attached to the outside or inside of the carton. This warranty is invalid if the factory applied serial number has been altered and or removed from the product. This warranty does not provide protection for the loss of data, regardless of format. Pandigital reserves the right to modify and design this product without prior notice, written or otherwise.

To obtain warranty service, you must deliver the product freight prepaid in either its original packaging or packaging affording an equal degree of protection, plus proof of purchase.

Repair or replacement as provided under this warranty is the exclusive remedy of the consumer. Pandigital, its parent company, affiliates or subsidiaries, shall not be liable for any incidental or consequential damages for breach of any expressed or implied warranty on this product. Except to the extent prohibited by applicable law, any implied warranty of merchantability or fitness for a particular purpose on this product is limited in duration to the duration of this warranty.

Some states do not allow the exclusion or limitation of incidental or consequential damages, or allow limitation on how long an implied warranty lasts, so the above

limitations or exclusions may not apply. This warranty gives you specific legal rights, and you may have other rights, which vary from state to state.

All content included on the Pandigital website as well as Pandigital products, including pre-loaded demonstration images, digital media, digital cookbooks, text, graphics, logos, designs, photographs, button icons, images, audio/video clips, digital downloads, data compilations, and software, is the property of Pandigital or its suppliers and is protected by United States and international copyright laws or other intellectual property laws and treaties. Said content shall not be reproduced or used without express written permission from Pandigital and its suppliers respectively.

Use of this product constitutes acceptance of these terms and conditions of warranty.

Technical support telephone number: 1-800-715-5354.

# **FCC Statement**

#### FCC Part 15 Information

This equipment has been tested and found to comply with the limits for a Class B digital device, pursuant to Part 15 of the Federal Communication Commission (FCC) Rules. These limits are designed to provide reasonable protection against harmful interference in a residential installation.

This equipment generates, uses, and can radiate radio frequency energy and if not installed and used in accordance with the instructions, may cause harmful interference to radio communications. However, there is no guarantee that interference will not occur in a particular installation.

If this equipment does cause harmful interference to radio or television reception, which can be determined by turning the equipment off and on, the user is encouraged to try to correct the interference by one or more of the following measures:

- Reorient or relocate the receiving antenna.
- Increase the separation between the equipment and receiver.
- Connect the equipment to an outlet on a circuit different from that to which the receiver is connected.
- Consult the dealer or an experienced radio/TV technician for help.

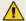

**WARNING**: Changes or modifications to this unit not expressly approved by the party responsible for compliance could void the user's authority to operate the equipment.